## **Einführung in die Bearbeitung der AG Seiten des Naturwissenschaftlichen Vereines**

Die Gestaltung der Webseite umfasst das Einfügen von Texten und Bildern. Die Texte können einerseits direkt oder mittels "kopieren und einfügen" aus Text/Exceldateien in die Webseite eingefügt werden. Bilder sind grundsätzlich separat hochzuladen und sollen eine bestimmte Größe nicht übersteigen. Die Bilder sollen max. 400 Pixel breit sein und eine Größe von 300 kb nicht überschreiten. Dazu gibt es kostenlose Programme, z.B. "JPG Kompressor" aus dem Internet, mit dem Bilder ganz einfach auf die gewünschte Größe zu bringen sind. Bitte immer daran denken, die Bilder, die fürs Netz zu verkleinern sind, in einen eigenen Ordner zu kopieren. Von diesem Ordner aus die Bilder verkleinern, damit bleiben die Originalbilder im anderen Ordner in voller Größe erhalten.

Nach diesen Vorarbeiten können wir nun in das "CMS" System wechseln.

Das "CMS" Programm ist ein Programm, das nach den "Spielregeln des Internet" unsere Einträge auf unserer Webseite, übersetzt und sie entsprechend darstellt.

Zum besseren Verständnis noch folgendes zum Internet.

Unsere Webseite ist auf einem "Server", einem anderen Rechner gespeichert. Wenn wir unsere Seite bearbeiten wollen, holen wir uns mit dem einloggen die Seite auf unseren Rechner. Wichtig ist nun zu wissen, dass nach jedem Speichern diese Veränderung sofort online ist.

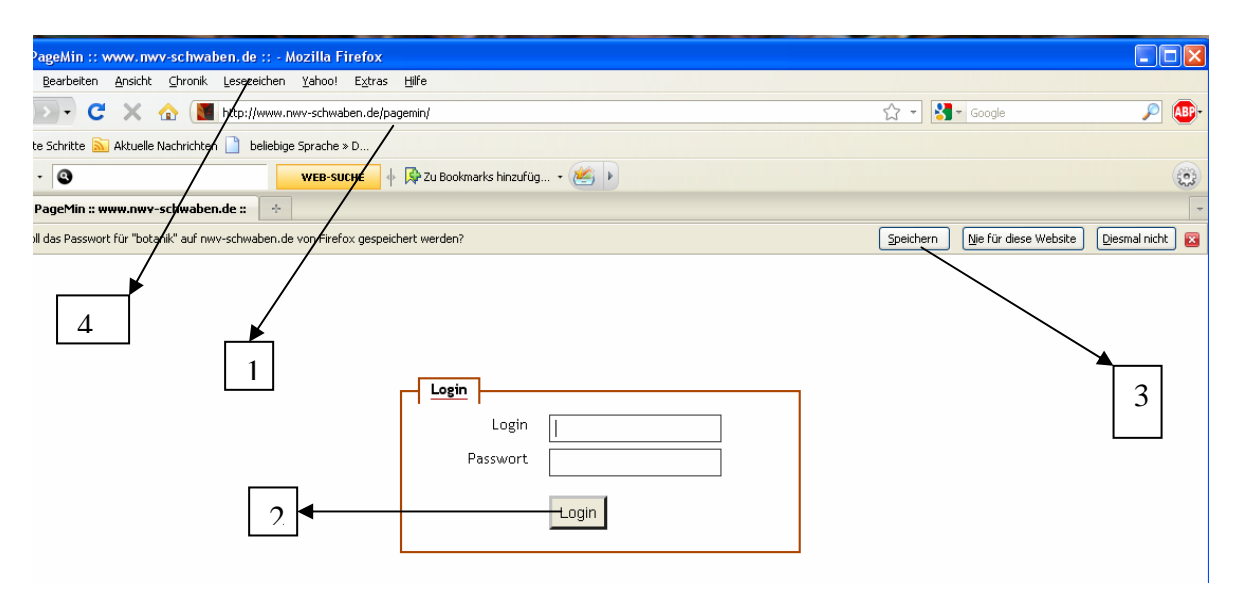

Nun wechseln wir in unser CMS System, unsere Bearbeitungsoberfläche

- 1. Loggen sie sich unter http://www.nwv-schwaben.de/pagemin/ ein. Es öffnet sich der "Loginbildschirm", in den Sie Ihren AG Namen z.B. botanik eingeben. In das Feld Passwort geben Sie Ihr Passwort ein, das Sie aber aufschreiben sollten.
- 2. Nach einem Klick auf Login erhalten Sie die Anfrage, ob Sie diesen Eintrag speichern wollen.
- 3. Klicken Sie auf speichern, dann müssen die Daten nicht jedes Mal neu eingegeben werden.
- 4. Es ist sinnvoll die Seite nun unter Lesezeichen zu speichern, dann ist zukünftig das CMS System mit einem Mausklick zu öffnen.

Jetzt sollte unser Bildschirm wie folgt ausschauen. Das ist die Oberfläche, mit der wir alle Arbeiten für unsere Webseite erledigen können.

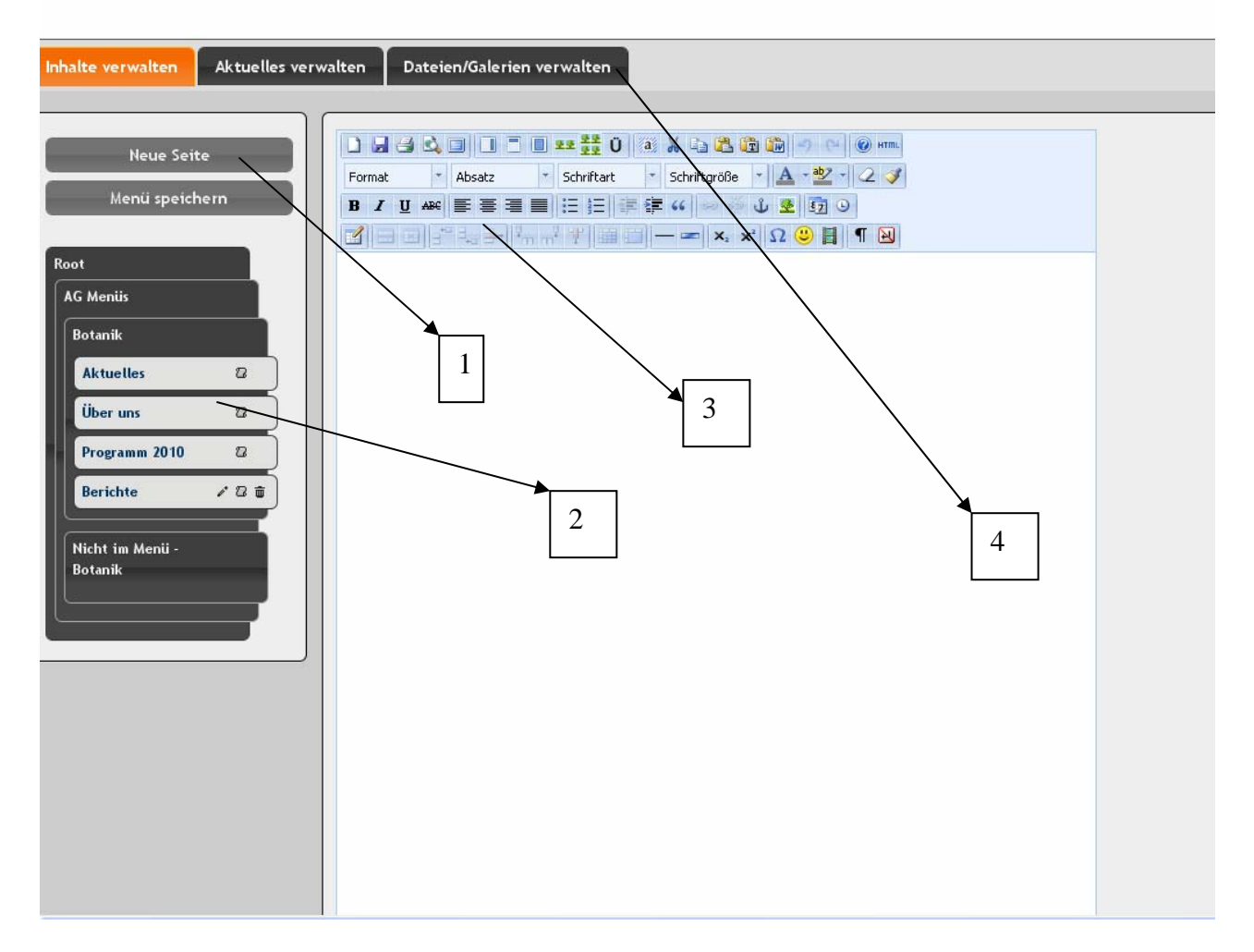

- 1. Schalter für verschiedene Erweiterungen
	- Neue Seite, ist nötig, wenn zu den vorhandenen Menüpunkten ein weiterer hinzugefügt werden soll oder z.B. ein neuer Bericht zu erstellen ist.
	- Menü speichern ist bei jeder Änderung nötig, die sich auf die Menüs beziehen.
- 2. Die Menüs der einzelnen AG` s
	- Die Webseiten "Aktuelles, Wir über uns und Programm" sind für alle AG`s gleich und können nur bearbeitet werden. Das Löschen und Umbenennung ist nicht vorgesehen.
	- Der Menüpunkt Berichte ist, wie die weiteren Zeichen rechts zeigen, veränderbar.
	- Mit dem Stift ist der Name zu ändern, mit dem Papierkorb wird die Seite gelöscht, damit ist sehr vorsichtig umzugehen. Eine Sicherheitsabfrage schützt aber ein versehentliches löschen.
- 3. Der Editorblock
	- Mit diesen Symbolknöpfen sind bekannte Funktionen aus den Textverarbeitungsprogrammen zu erledigen, für unsere Webseite relevante Knöpfe werden später erklärt.
- 4. Die Verwaltungsebene
	- Mit diesen Schaltern wird in die einzelnen Ebenen verzweigt.

## **Aktuelles verwalten**

Wir setzen eine neue aktuelle Meldung

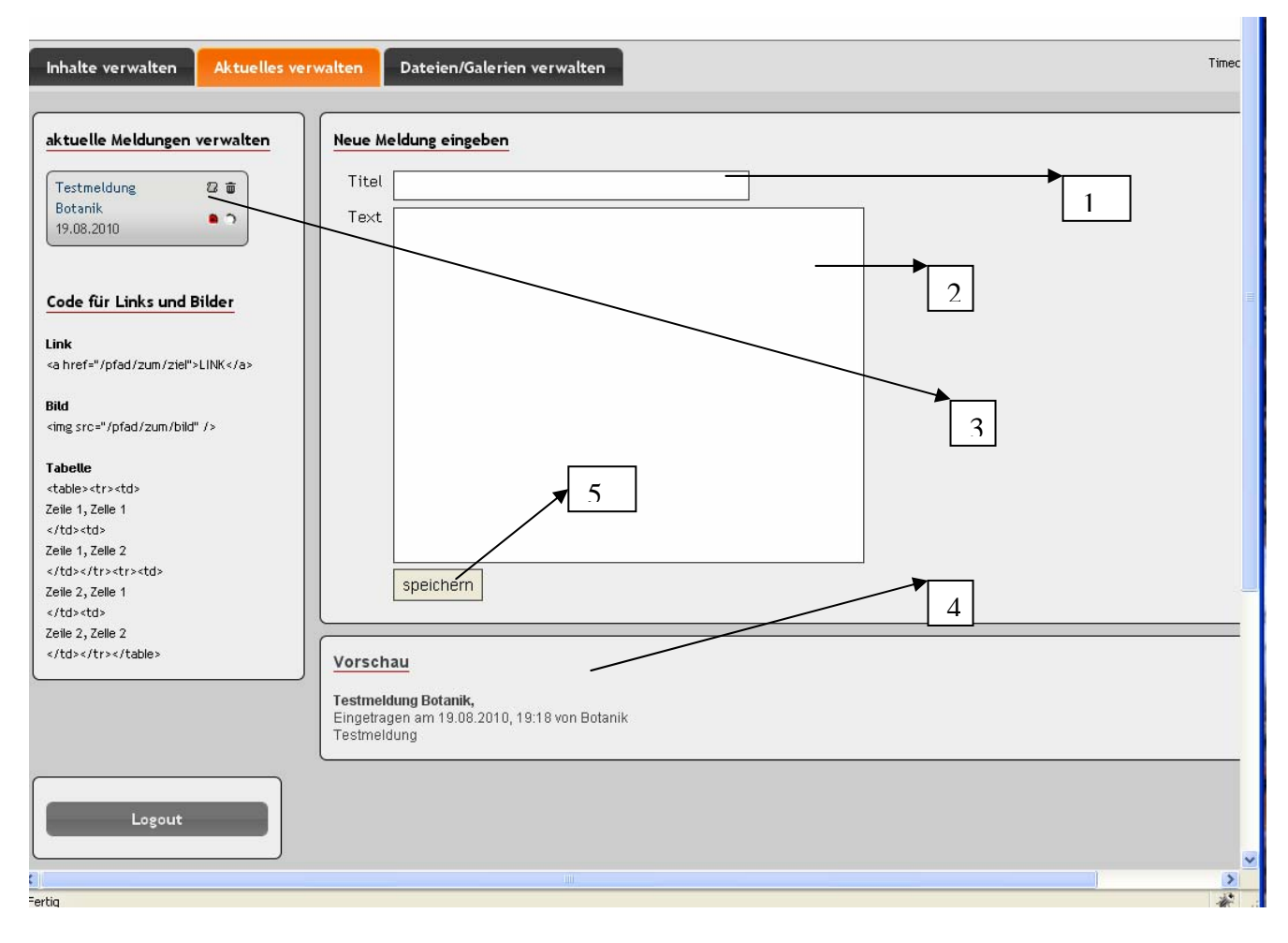

- 1. Titel
	- Hier wird ein aussagekräftiger Text eingetragen
- 2. Textfeld
	- Im Textfeld erfolgt die genaue Beschreibung
- 3. Meldung bearbeiten
	- Die Meldung wird mit den Punkten grün, online, rot, nicht online, geschaltet
	- Bestehende Meldungen sind über die oberen Schalter zu öffnen
- 4. Vorschau
	- Die eingetragenen Meldungen sind hier mit Datum ersichtlich
- 5. .Speichern"
	- Jede Meldung ist mit einem Klick auf "Speichern" zu sichern

Wenn keine weiteren Arbeiten anstehen, kann mit Logout die Bearbeitung verlassen werden, oder es wird auf eine der anderen Verwaltungsebenen geschaltet.

## **Dateien/Galerien verwalten**

Wir laden Bilder oder Dateien hoch

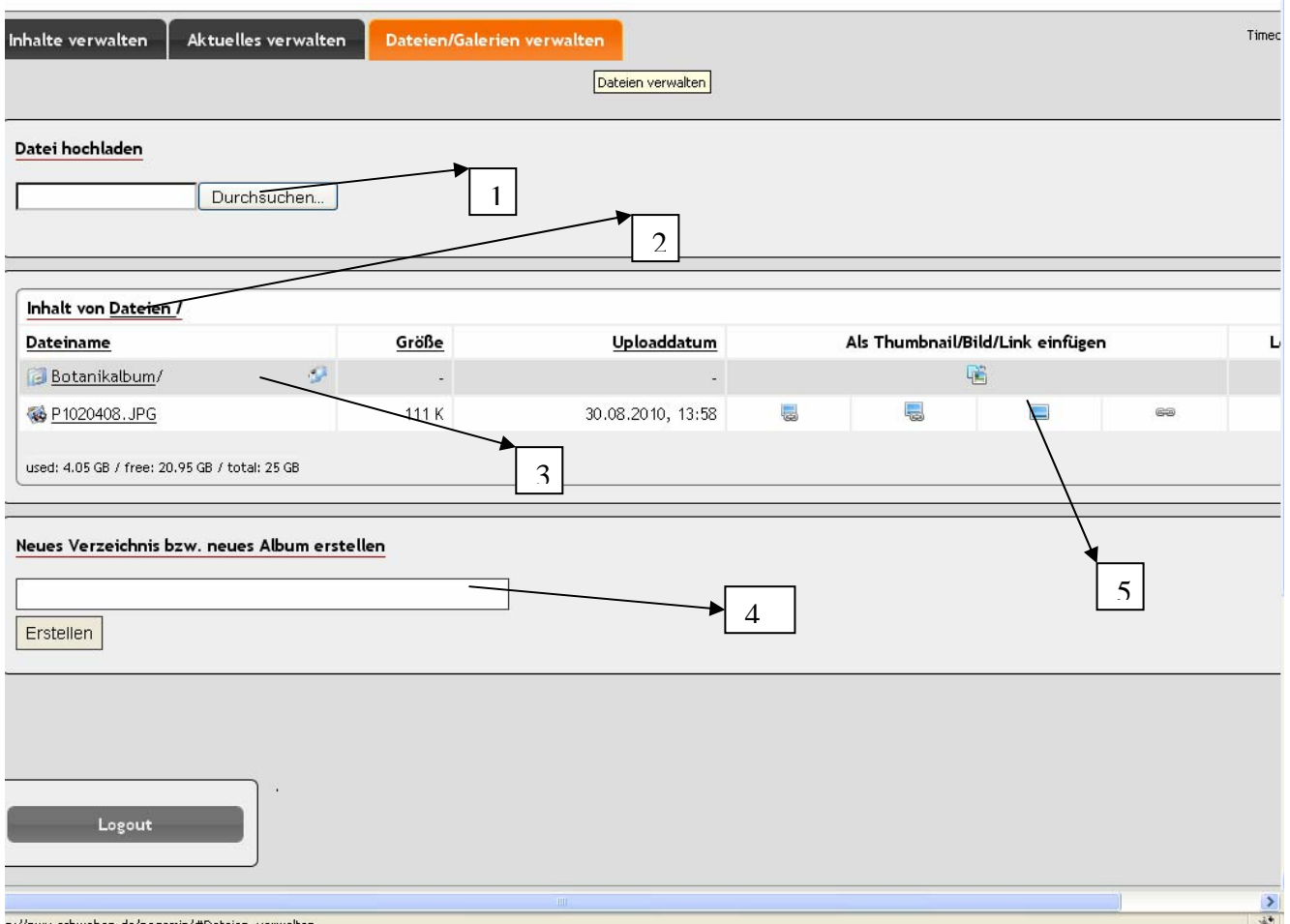

- 1. Dateien hochladen
	- Bei Klick auf durchsuchen wird die Dateistruktur des eigenen PC`s angezeigt und eine Datei ist zu markieren und auf öffnen klicken
- 2. Anzeige der Verzeichnisse
	- Hier wird die Dateistruktur der AG angezeigt
- 3. Verzeichnis/Dateianzeige
	- Die erstellten Verzeichnisse und hochgeladenen Dateien sind hier angezeigt.
- 4. Neues Verzeichnis erstellen
	- Um eine gewisse Übersicht zu erhalten, ist es sinnvoll eine gute Dateistruktur zu erstellen
	- Das Anlegen eines neuen Verzeichnisses erfolgt immer auf der Ebene, die gerade unter Punkt 2 angezeigt ist. (wie auch im Explorer)
- 5. Bildersymbole
	- Die Bildsymbole dienen zum einfügen in die entsprechenden Seiten
	- Das linke Symbol mit der Kette dient zum einfügen in die Rechte Box
	- Das mittlere Symbol fügt ein Thumbnail (Vorschaubild) in die Seite ein
	- Das rechte Symbol fügt ein Bild in eine Seite ein.